# **Procedimento Operacional Padrão nº 37 Convênios com os Núcleos de Práticas Jurídicas**

## **INTRODUÇÃO**

O Tribunal de Justiça de Santa Catarina, em um processo de evolução dos serviços disponíveis no portal e-SAJ, passa a disponibilizar a possibilidade dos Núcleos de Práticas Jurídicas de Universidades e Faculdades utilizarem os sistemas de Recebimento e Consulta de Intimações/Citações Eletrônicas, Peticionamento Eletrônico e Consulta Processual para **processos digitais**, nos mesmos moldes que há atualmente para a Defensoria Pública.

Após a assinatura do convênio com os Núcleos de Práticas Jurídicas as intimações e citações dos **processos digitais** serão através de meio eletrônico (portal e-SAJ/webservice), para os **processos físicos** seguem os procedimentos já adotados atualmente via Diário de Justiça Eletrônico/DJE.

Esclarece-se que o convênio não é da instituição de ensino e sim do seu Núcleo de Prática Jurídica, ou seja, o convênio não está vinculado a uma "parte" e sim a um "representante legal".

Para que as intimações/citações sejam efetivamente enviadas ao Núcleo de Prática Jurídica da instituição de ensino é necessário que os usuários internos adotem os seguintes procedimentos:

#### 1. **Vinculação do representante legal ao processo**

Na tela de "Cadastro de partes e representantes" (Menu Cadastro – Partes e Representantes), deve-se incluir um novo representante à parte, selecionando o tipo de participação "Núcleo de Prática Jurídica - XXXX", conforme demonstrado na **[Figura 1](#page-0-0)**.

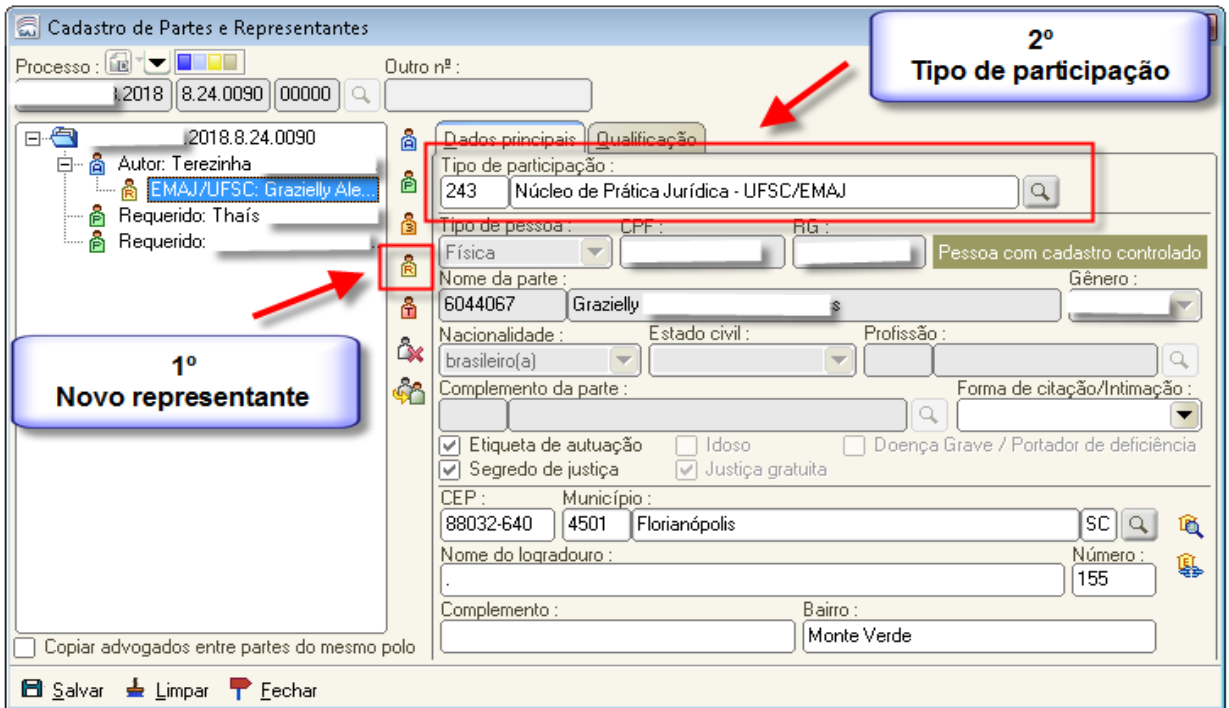

<span id="page-0-0"></span>**Figura 1 - Vinculação do representante legal ao processo**

### **ATENÇÃO**:

- Cada Universidade/Faculdade possuirá um "tipo de participação" específico, p. ex., "Núcleo de Prática Jurídica – UFSC/EMAJ", etc. Conforme os Núcleos de Práticas Jurídicas forem aderindo ao convênio com o TJSC os usuários internos serão comunicados.
- Visando regularizar os tipos de participação no SAJ para os Núcleos de Prática Jurídica de Universidades e Faculdades foram alterados os tipos de participação do SAJ conforme informações abaixo:
	- *Tipo de Participação colocado fora de uso:*

 **- 86 - "Advogado EMAJ" Abreviatura:** "Adv. EMAJ"

*Novos Tipos de Participação:*

 **- 243 - "Núcleo de Prática Jurídica - UFSC/EMAJ" Abreviatura:** "EMAJ/UFSC" **Função:** Deve ser utilizado somente para o convênio com o Escritório Modelo de Assistência Jurídica da UFSC

 **- 280 - "Advogado - Núcleo de Prática Jurídica" Abreviatura:** "Adv. NPJ" **Função:** Deve ser utilizado para os advogados dos demais Núcleos de Prática Jurídica de Universidades e Faculdades que ainda não possuem convênio com o TJSC

- $\triangleright$  O peticionamento eletrônico de iniciais e intermediárias não cadastra automaticamente o representante legal/advogado do Núcleo de Prática Jurídica ao processo. **É necessário efetuar o cadastramento do "Tipo de Participação" explicado acima, na tela de "Cadastro de Partes e Representantes", para que o processo esteja efetivamente vinculado ao convênio do Núcleo de Prática Jurídica - XXXX.**
- $\triangleright$  No campo "Nome da Parte" o usuário deve inserir o nome do advogado do Núcleo de Prática Jurídica que está atuando na Vara. A utilização de nomes genéricos não deve ser utilizado. O cadastro do advogado do Núcleo de Prática Jurídica deve ser realizado pelo seu CPF e não pelo seu número da OAB.

#### **2. Configuração de ato de intimação**

No momento do cumprimento de um expediente, em que há determinação/necessidade de intimação do advogado do Núcleo de Prática Jurídica - XXXX (tela "Gerar atos"), deve-se primeiramente selecionar o tipo de participação "Núcleo de Prática Jurídica - XXXX" e, após, preencher os campos "Tipo de Ato", "Forma do Ato" e "Prazo" conforme demonstrado na **[Figura 2.](#page-2-0)** 

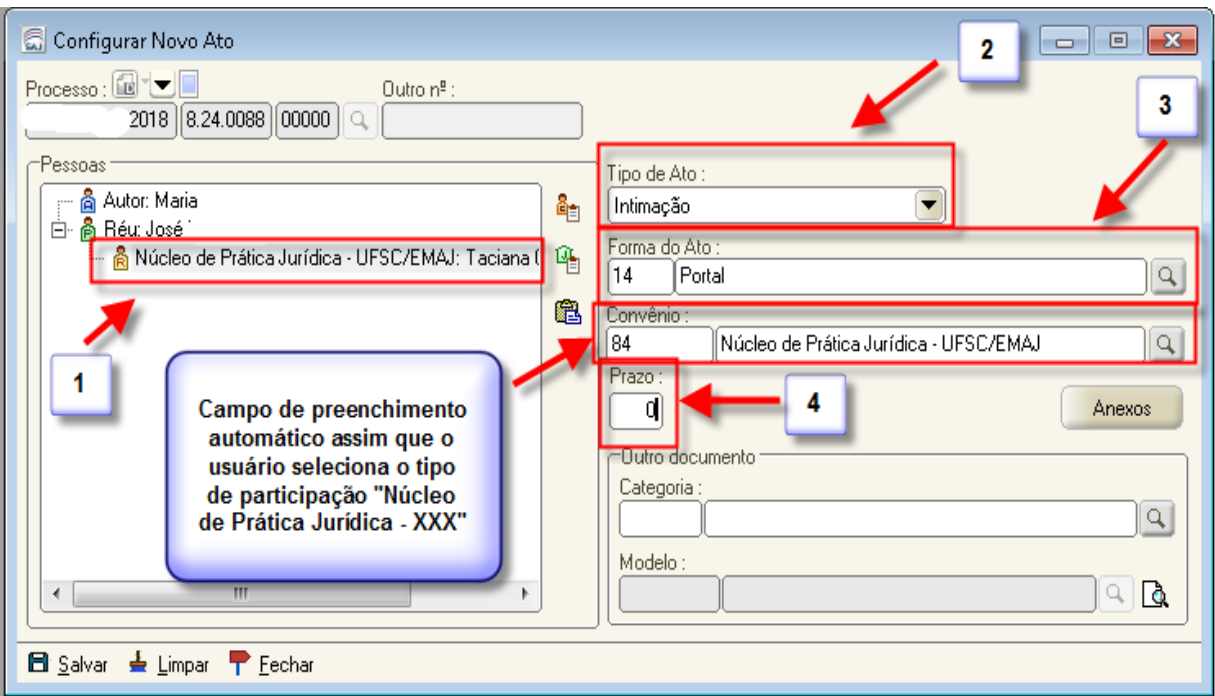

**Figura 2 - Configuração de atos**

<span id="page-2-0"></span>**Observação:** O campo "Convênio" é preenchido automaticamente assim que o usuário seleciona o tipo de participação "Núcleo de Prática Jurídica - XXXX". Através da informação contida nesse campo o sistema direciona o ato de intimação para o destinatário correto.

Assim que o ato é gerado, o sistema cria um objeto no Subfluxo **"Citação/Intimação/Vista (Portal/DJ)",** fila "Ag. publicação", para o devido acompanhamento pelo cartório **(Figura 3).**

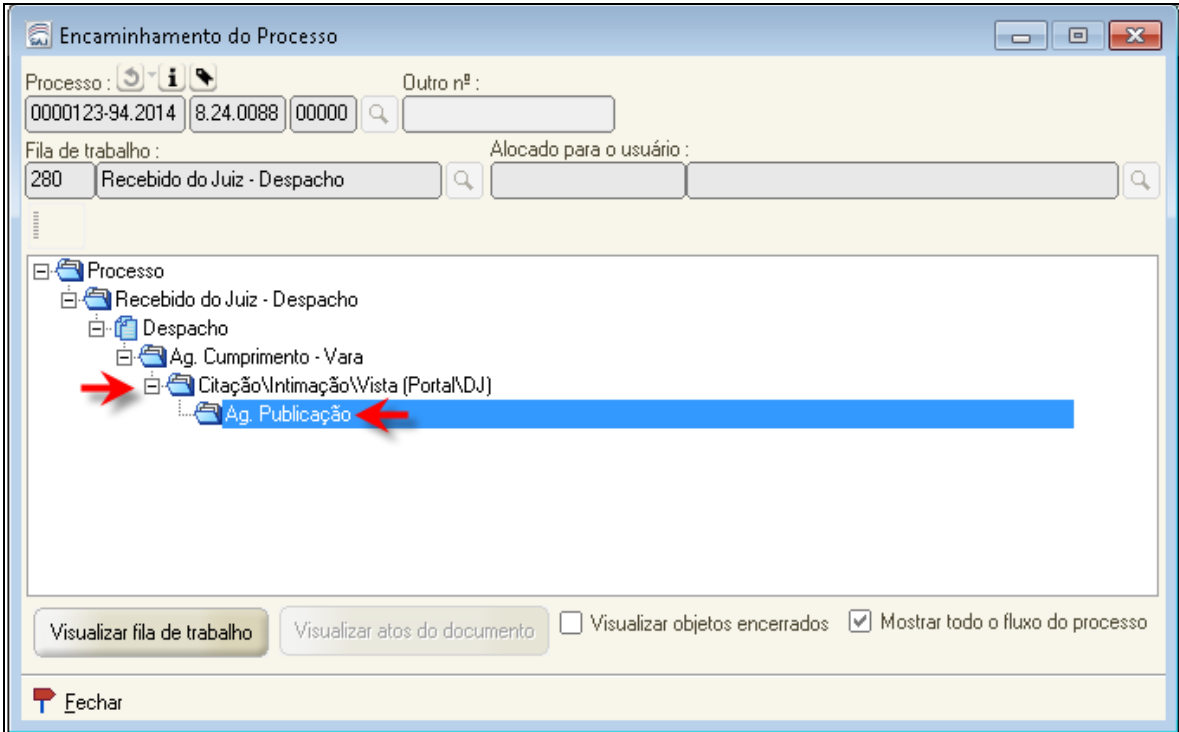

**Figura 3 - Árvore de dependência do processo**

Após a geração do ato, a intimação é direcionada para o portal e-SAJ, permitindo o seu recebimento pelo Administrador do Convênio e/ou demais pessoas vinculadas ao convênio, se existirem. Todo o teor do documento será disponibilizado à unidade assim que for recebida a intimação.

Internamente no SAJ, para controle da Vara, o ato de intimação direcionado ao Núcleo de Prática Jurídica será encaminhado ao Subfluxo "Citação/Intimação/Vista (Portal/DJE), tramitando neste de forma similar ao que já ocorre com os atos encaminhados à Defensoria Pública.

Ou seja:

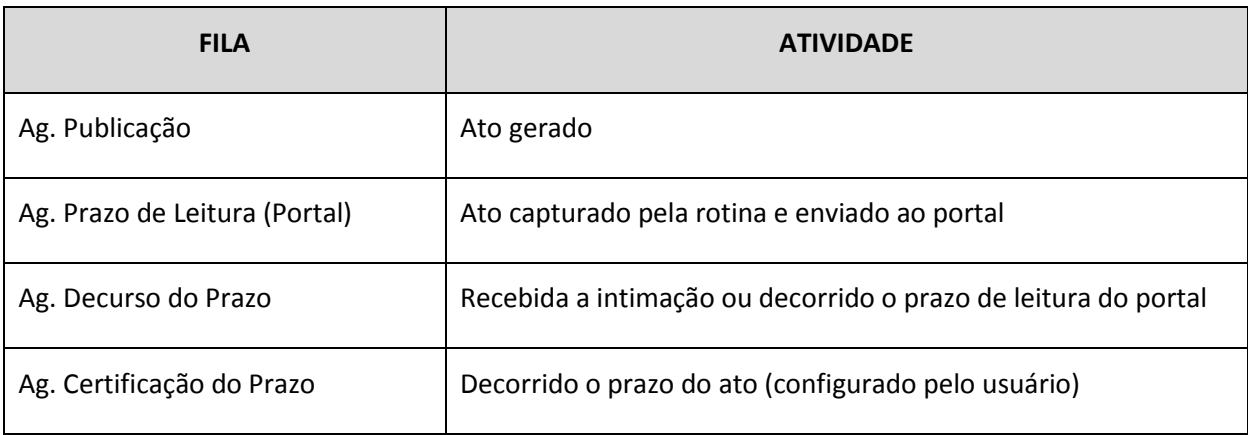

A intimação é totalmente automatizada pelo sistema, não exigindo nenhuma ação do usuário até o término do prazo configurado na geração do ato.